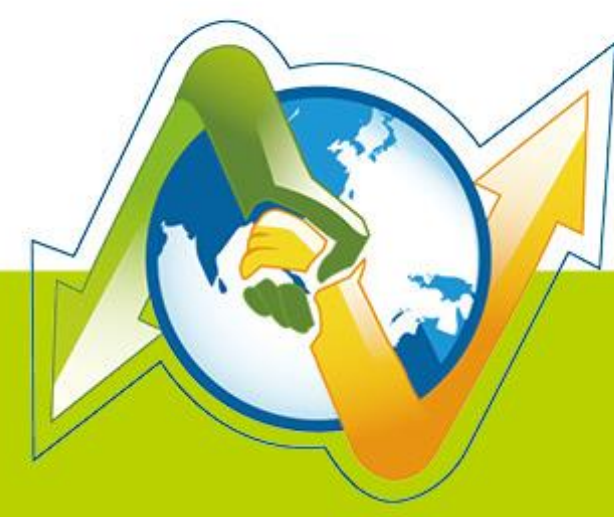

# -Partner **N-REPORTER**

**WMI syslog management of Windows AD Server** V 1.1.2 (English)

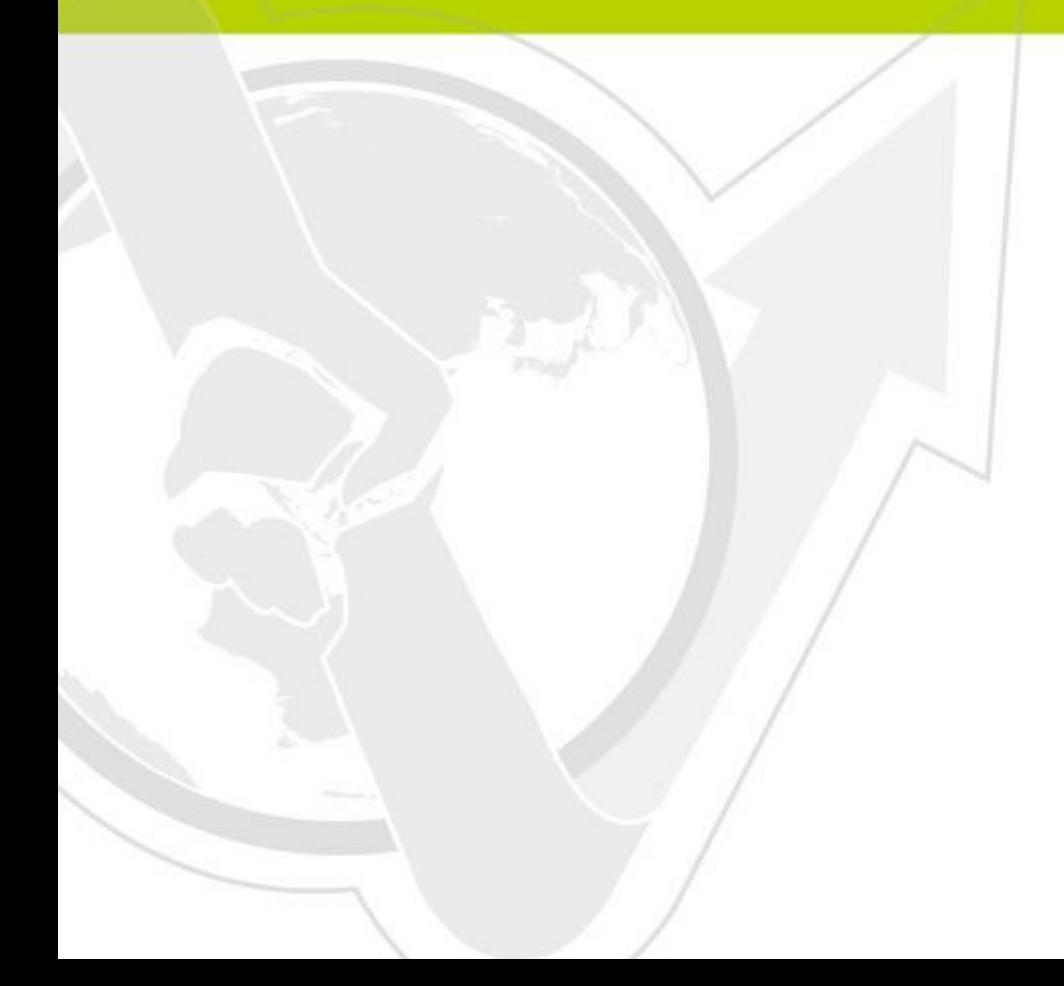

#### **Preface**

This document introduces how to use WMI to manage the syslog of Windows AD Server for N-Reporter.

#### Contents:

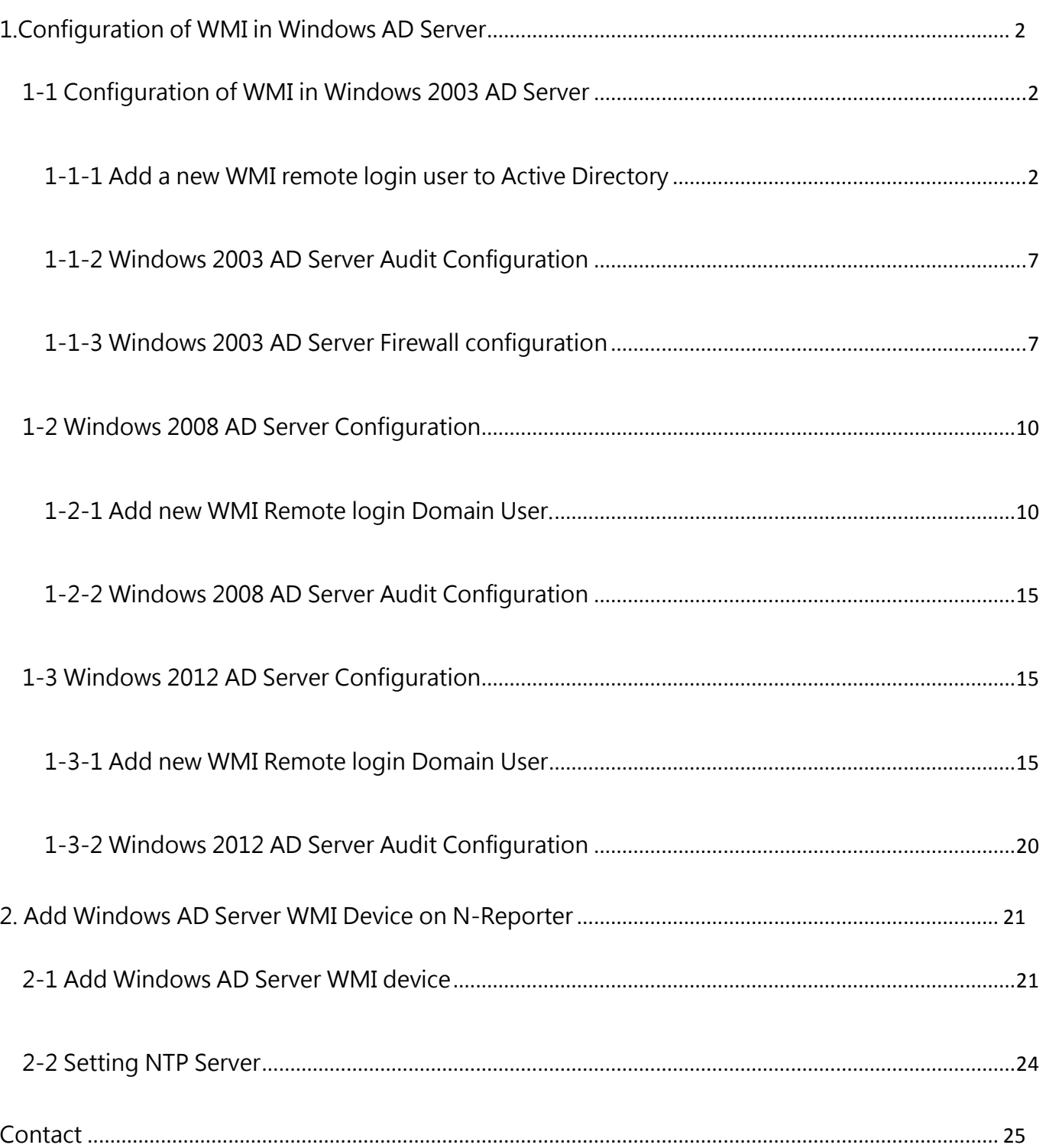

# <span id="page-2-0"></span>**1.Configuration of WMI in Windows AD Server**

### <span id="page-2-1"></span>**1-1 Configuration of WMI in Windows 2003 AD Server**

#### <span id="page-2-2"></span>**1-1-1 Add a new WMI remote login user to Active Directory**

Logon Windows AD server by administrator. Then click [Start / All Programs /

Administrative Tools / Active Directory Users and Computers].

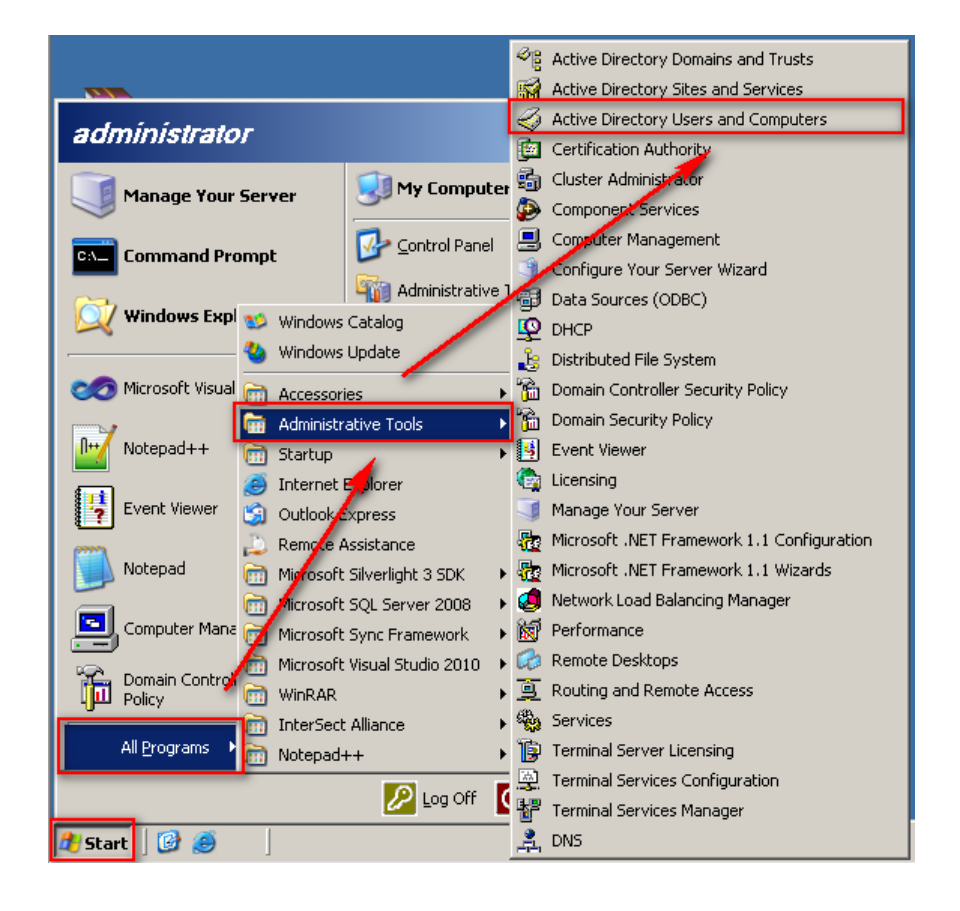

Click forest root domain. It is win2k3eng.local in this example. Right click [Users] and left

click [New => User].

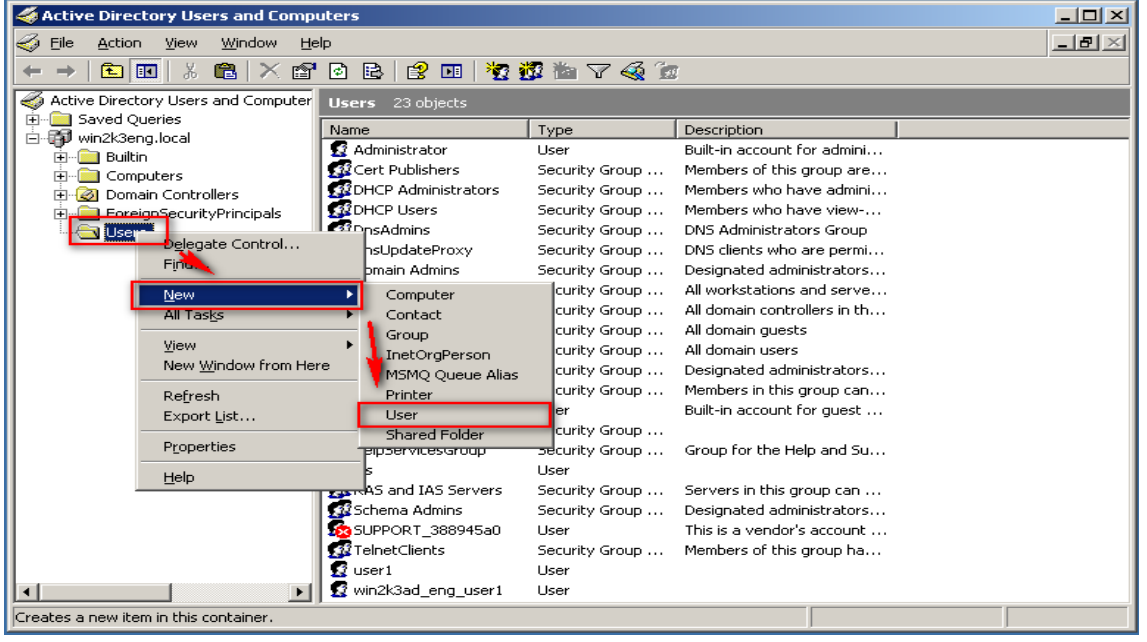

Type the Last name "npartner" and type User logon name as "npartner", then click [Next].

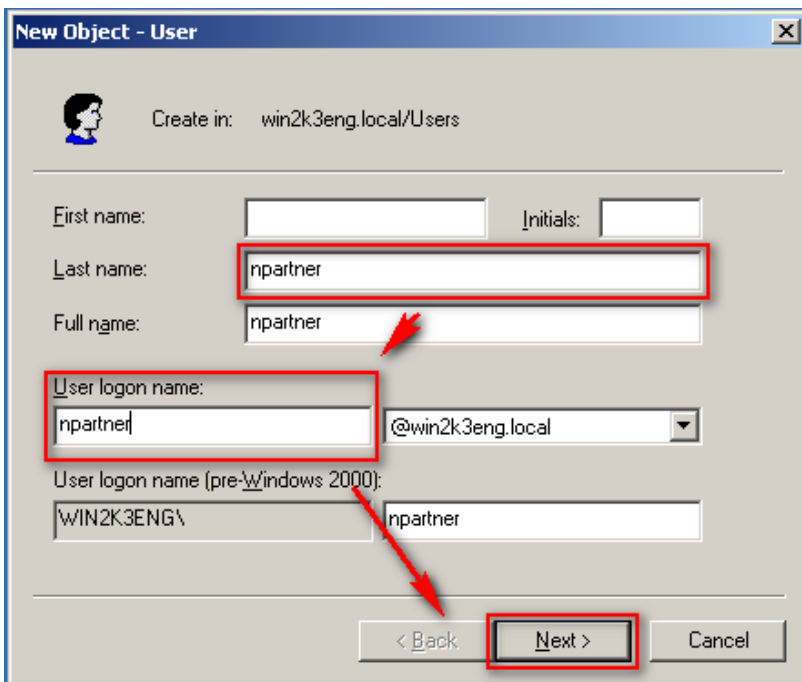

Check [Password never expires] after fill in the password. Click [Next] =>[Finish ].

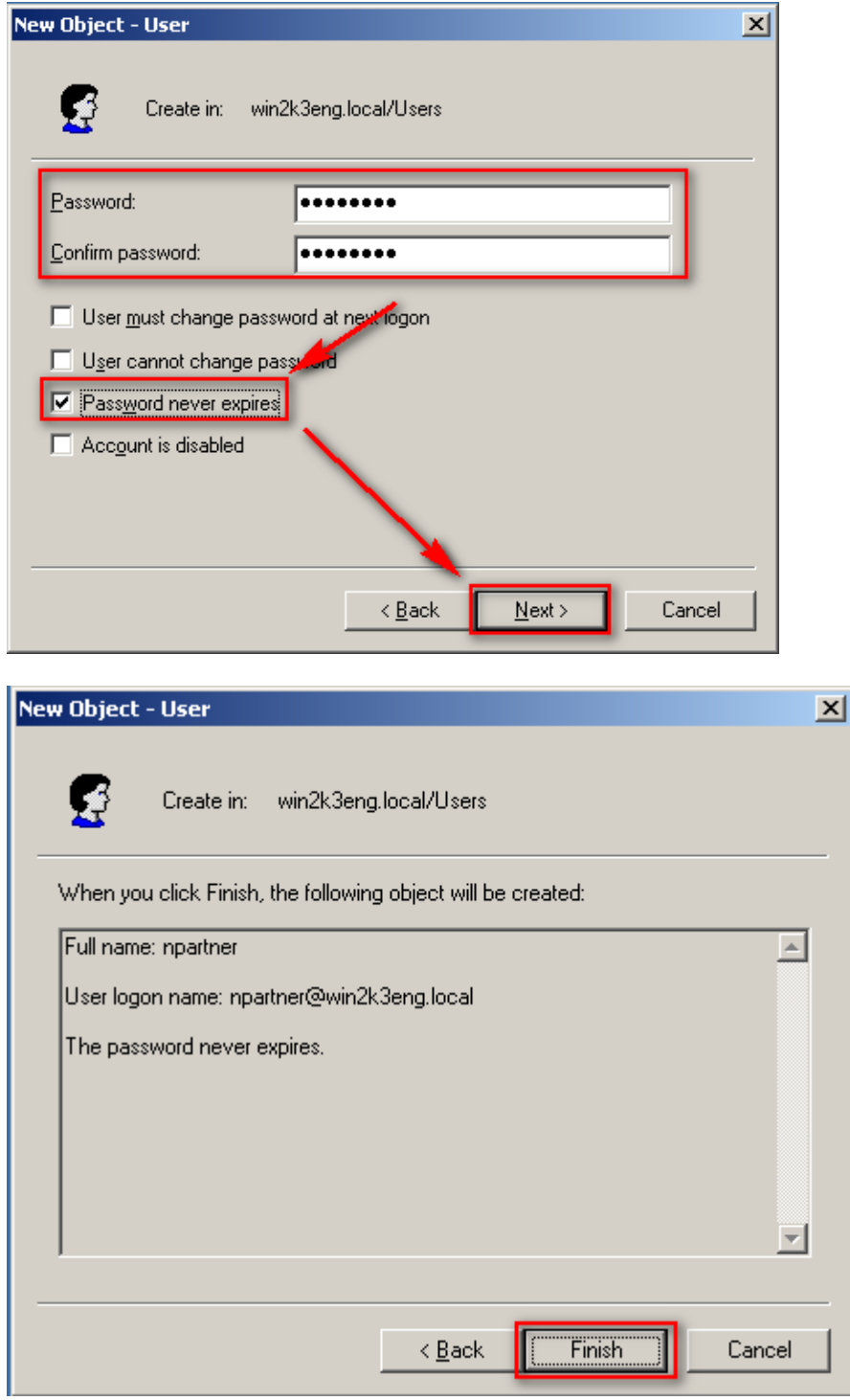

Click [ Users ]. Right click "npartner", then click [ Add to a group].

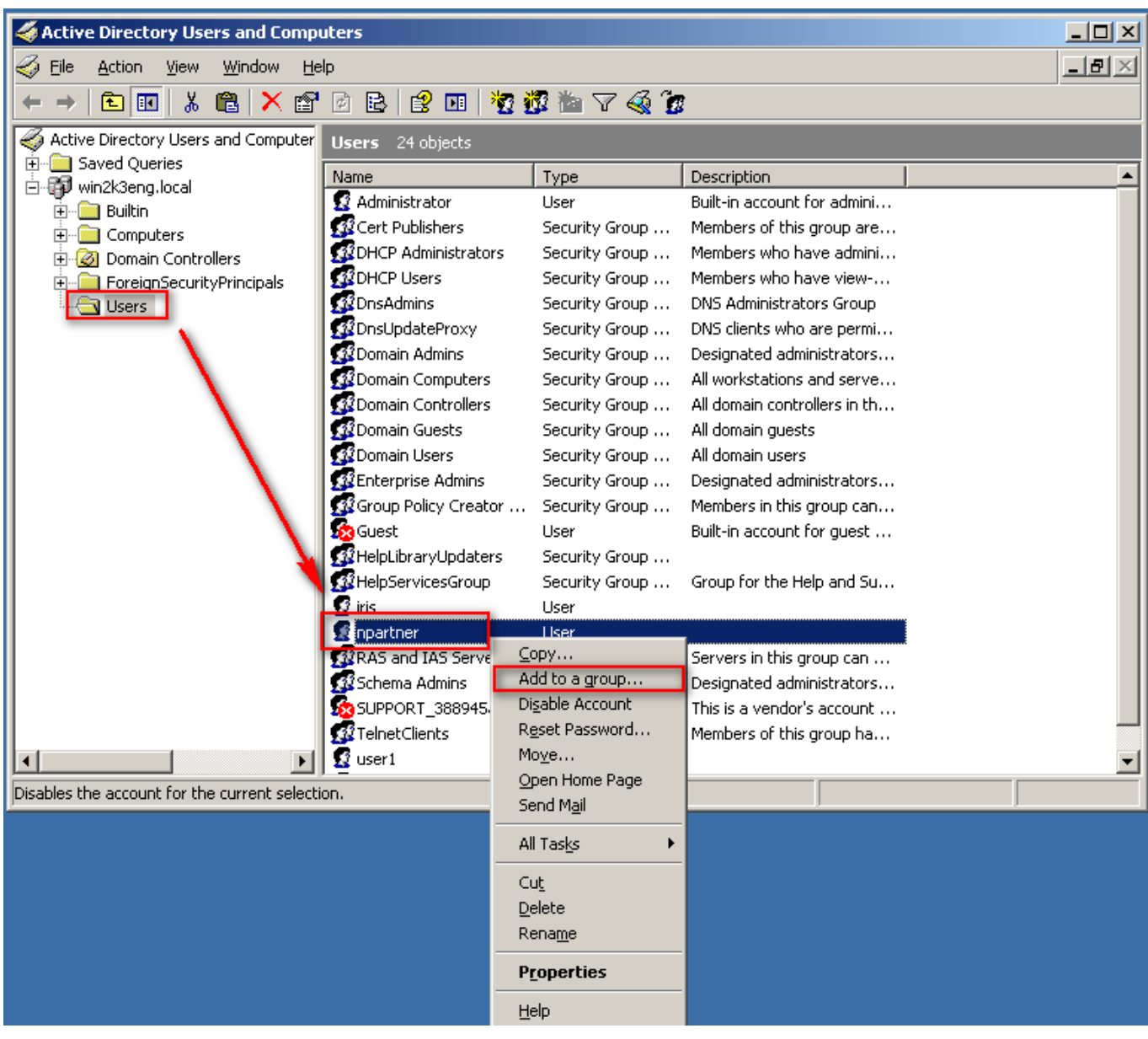

Click [Advance/ Find Now/ Domain Admins/ OK], add the WMI remote user npartner into

the Domain Admins group.

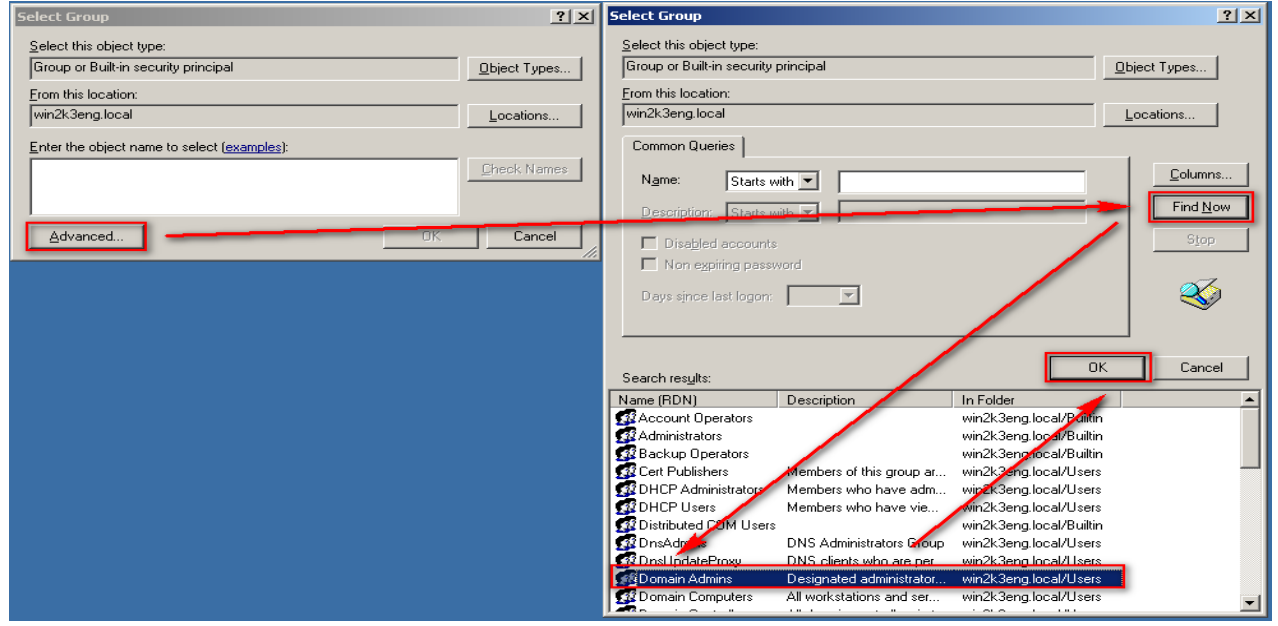

#### Click [OK]

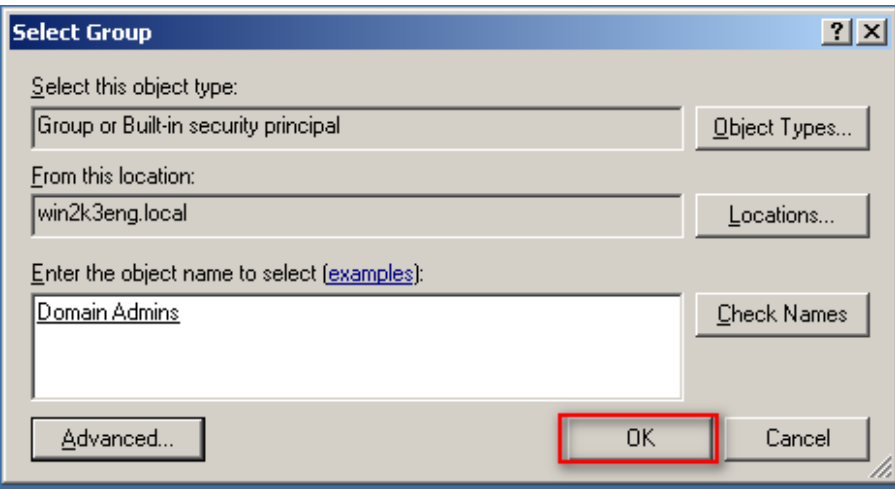

#### <span id="page-7-0"></span>**1-1-2 Windows 2003 AD Server Audit Configuration**

Please refer to the chapter 2 [Windows 2003 AD Server Audit configuration] of the document「**[Windows AD audit to syslog](http://www.npartnertech.com/download/tech/%20N-Reporter-Windows-AD-auditTosyslog_tw.pdf)**」to setup audit policy of the Default Domain Controller.

#### <span id="page-7-1"></span>**1-1-3 Windows 2003 AD Server Firewall configuration**

Clikc [Start/ All Programs/ Accessories/ Command Prompt].

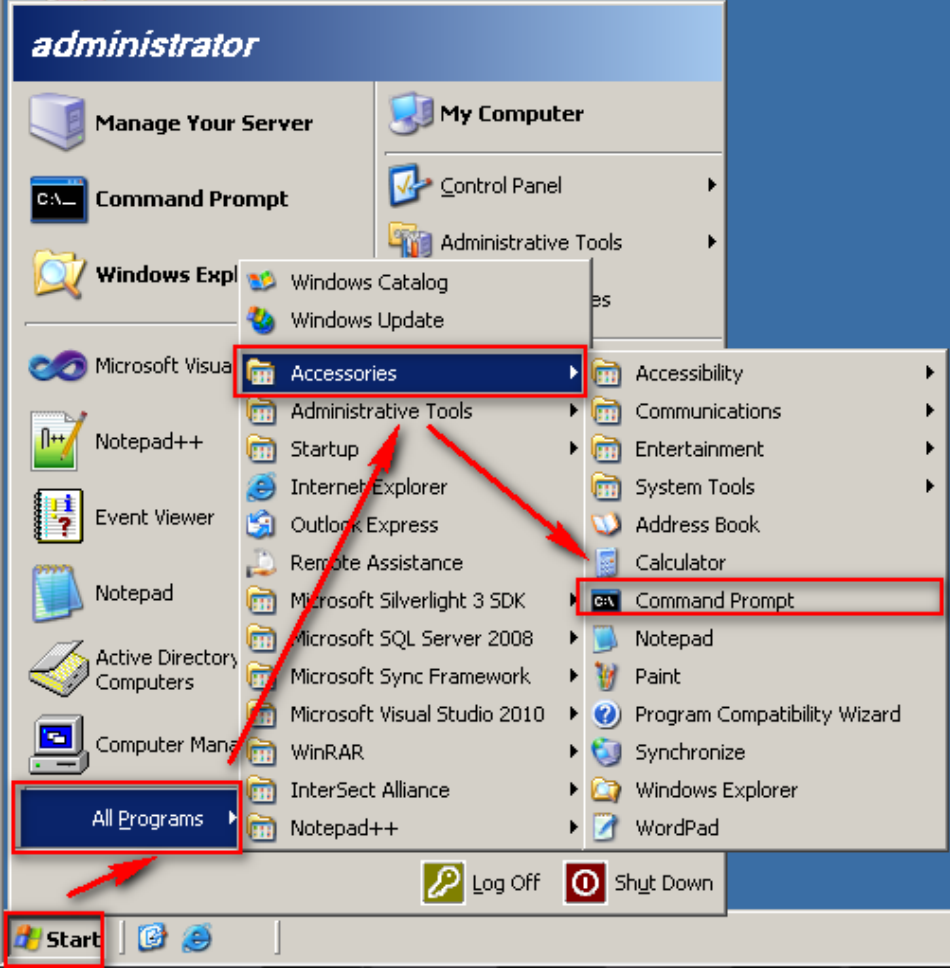

Type『gpedit.msc』and open the [Group Policy Object Editor] to setup the [Local Computer

Policy].

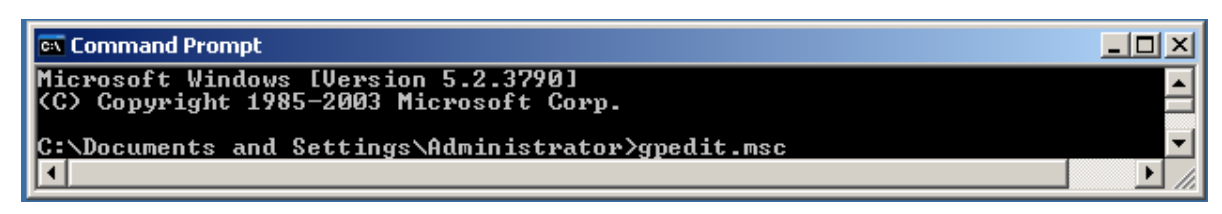

Double click [Computer Configuration/ Administrative Templates/Network/Network

Connections /Windows Firewall/Standard Profile]. Double click (Windows Firewall: Allow

remote administration exception) ].

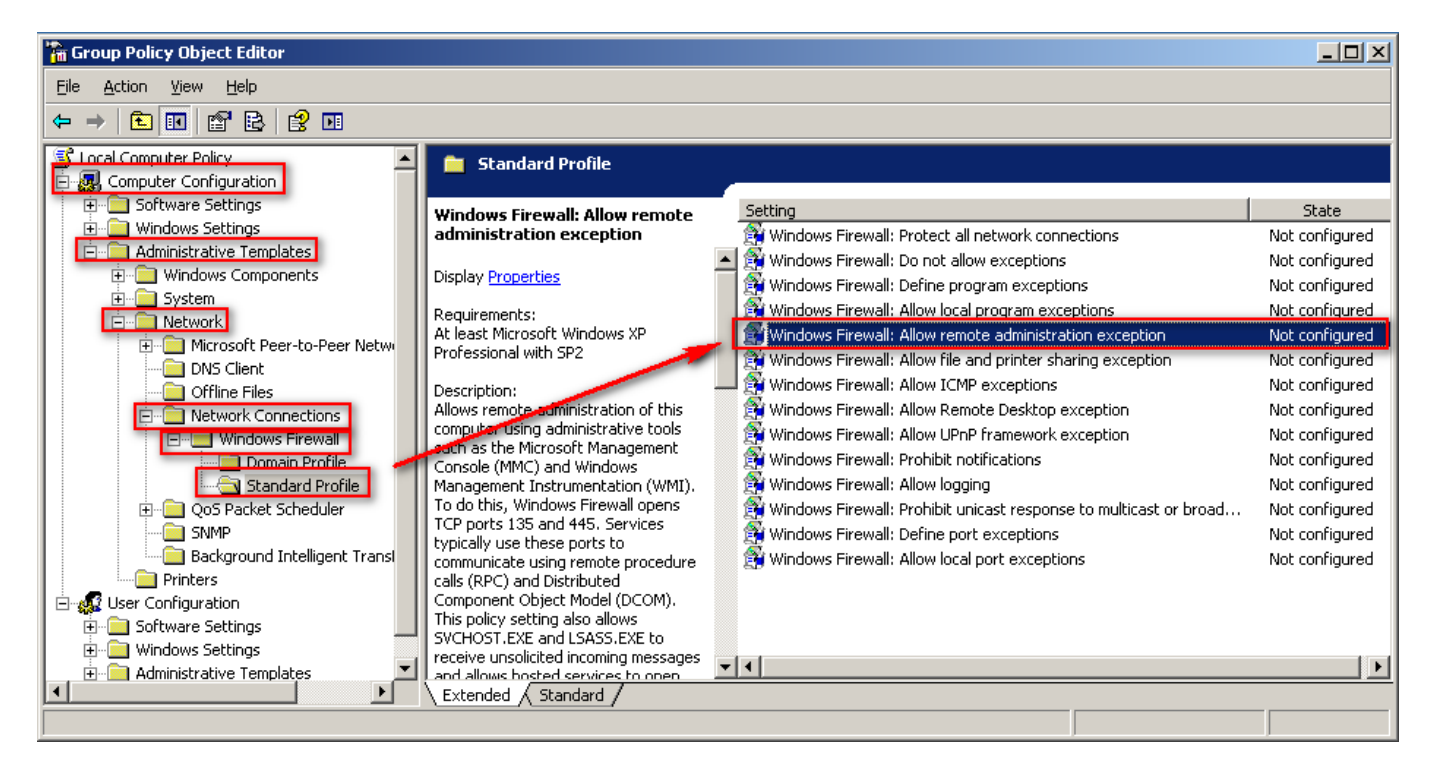

Check [ Enabled]. Click[ OK ].

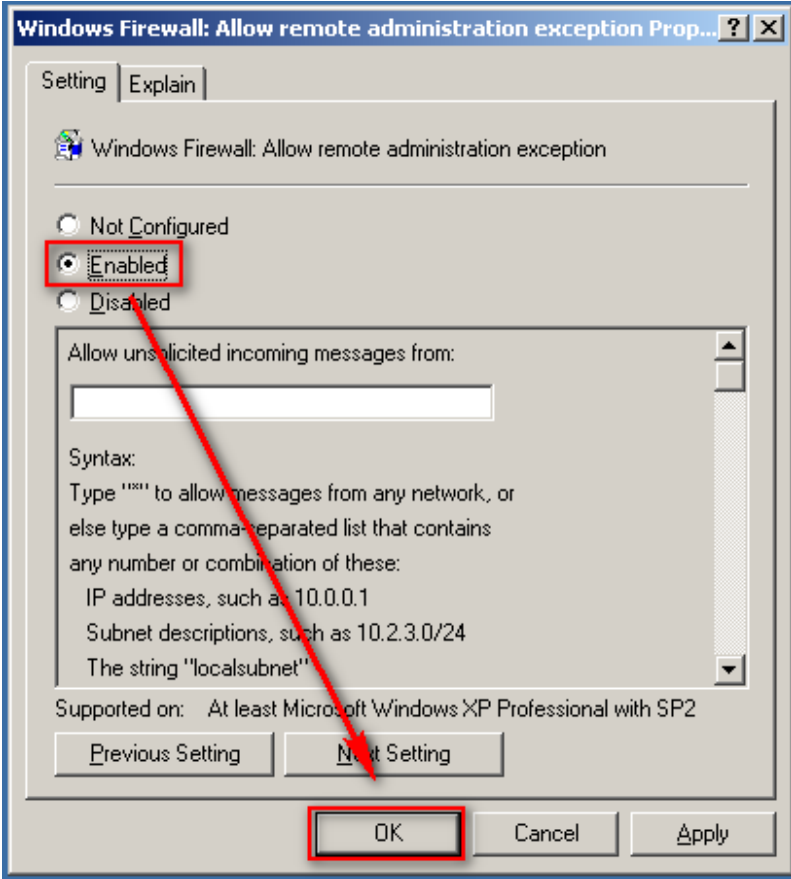

Remark: Please allow the Windows AD Server DCOM port TCP 135 on the firewall.

## <span id="page-10-0"></span>**1-2 Windows 2008 AD Server Configuration**

#### <span id="page-10-1"></span>**1-2-1 Add new WMI Remote login Domain User.**

Logon the Windows AD server by domain administrator. Click [Start/All

Programs/Administrative Tools/Active Directory Users and Computers].

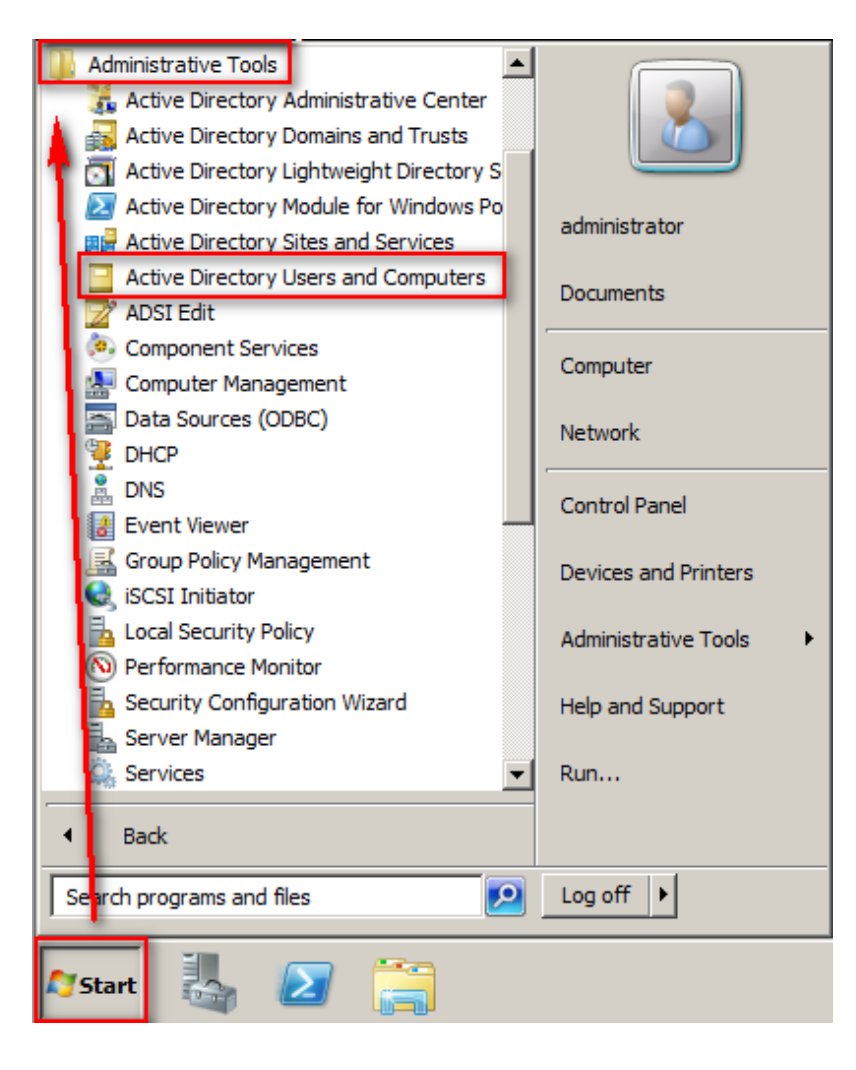

Click forest root domain, the npartnerwin2k8.local in this example. Right click[Users], then

left click [ New] =>[User].

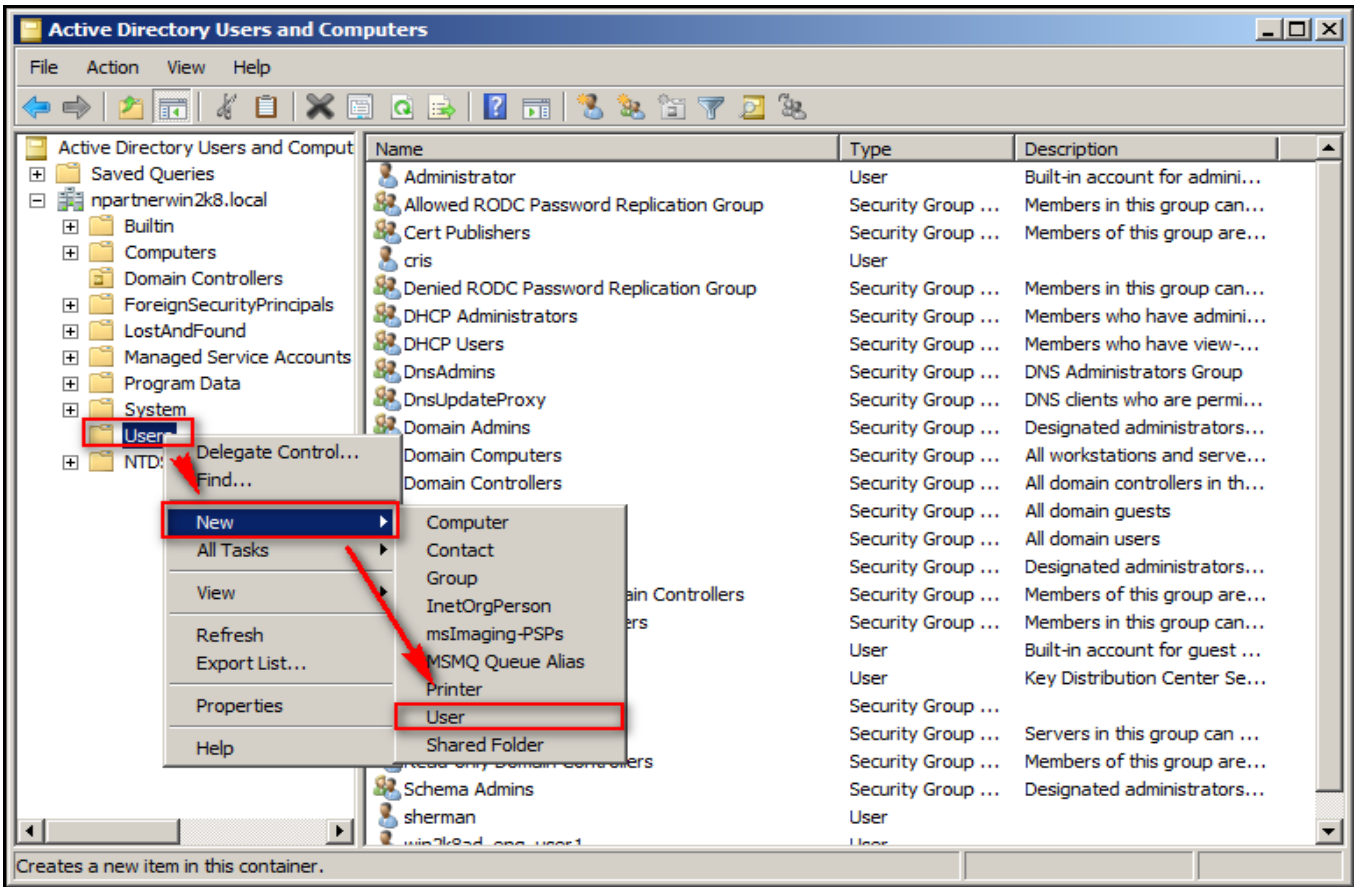

Type the Last name as "npartner". Type User logon name as "npartner". Then click [Next].

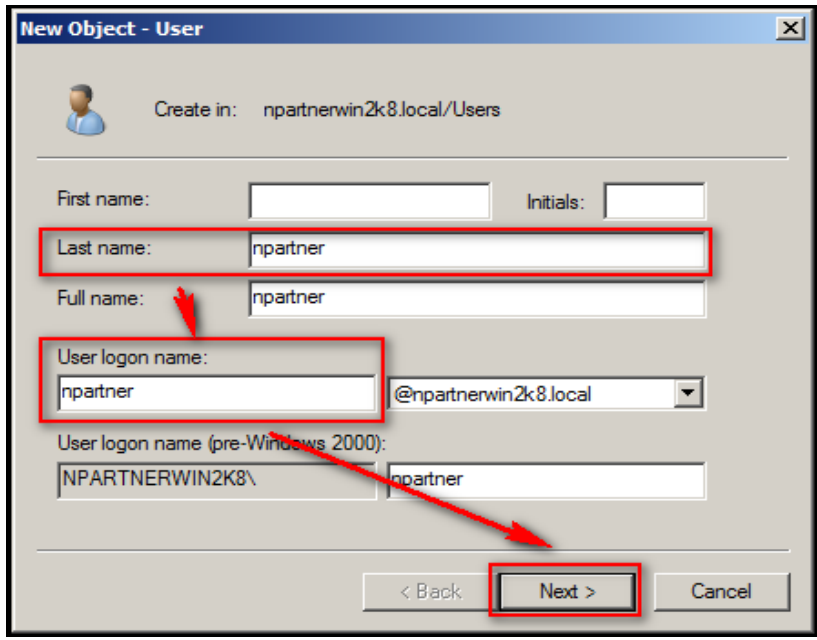

Check [Password never expires] after fill in the password. Click [Next/Finish].

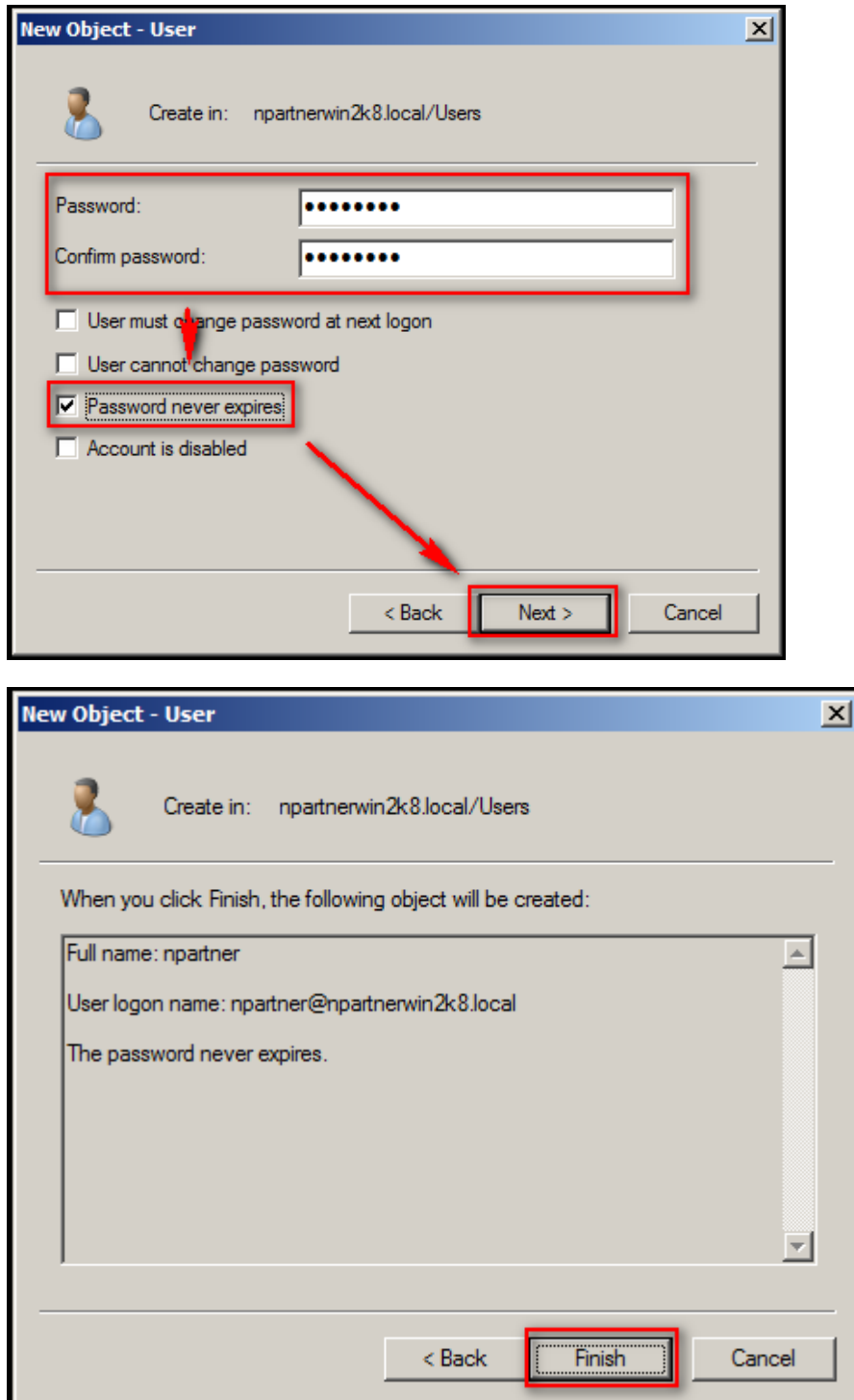

Click [Users]. Right click "npartner" name and click [Add to a group].

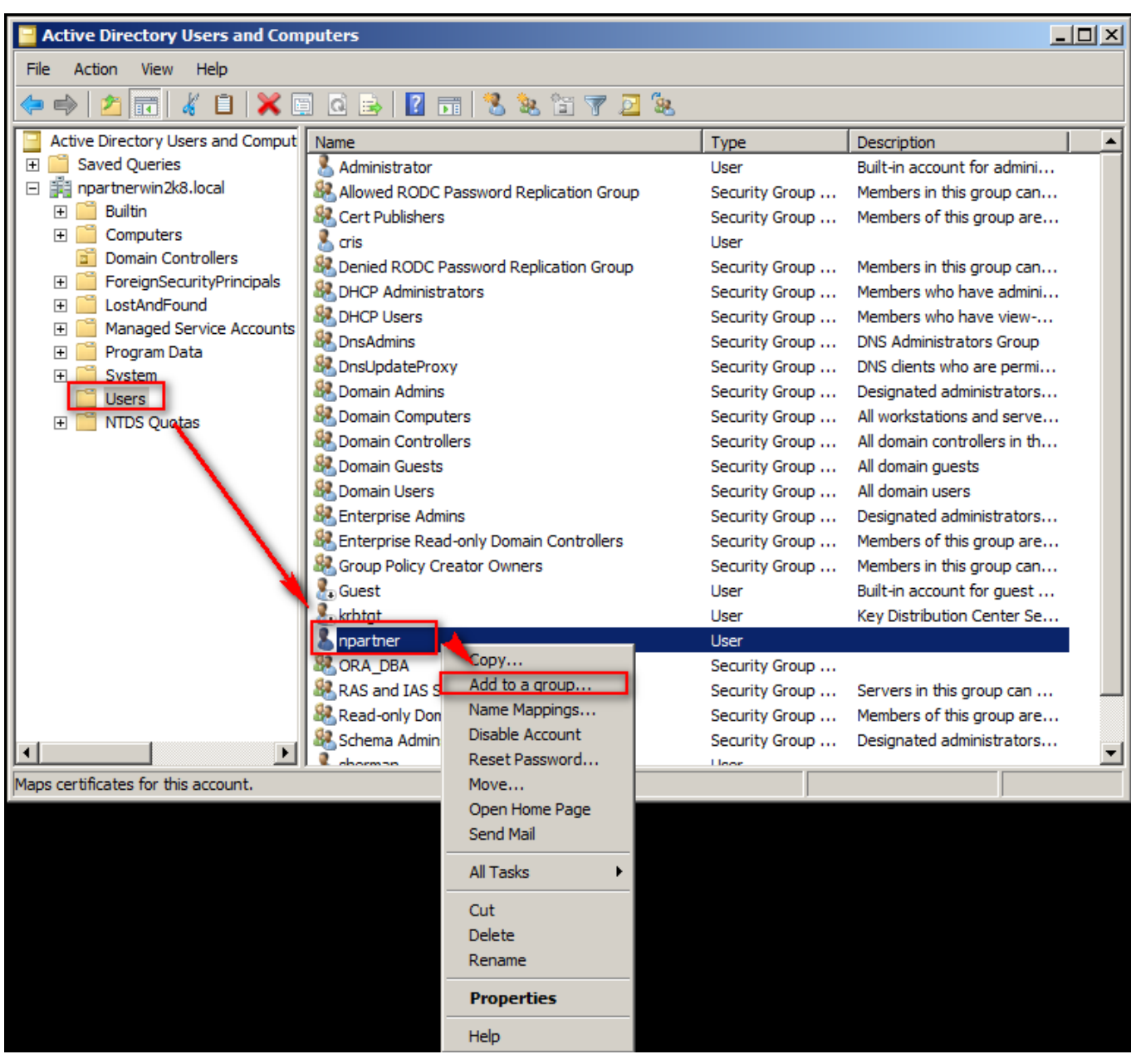

Click [Advanced/ Find now/Domain Admins/ok], add the WMI remote user npartner into

the Group of the Domain Administrators.

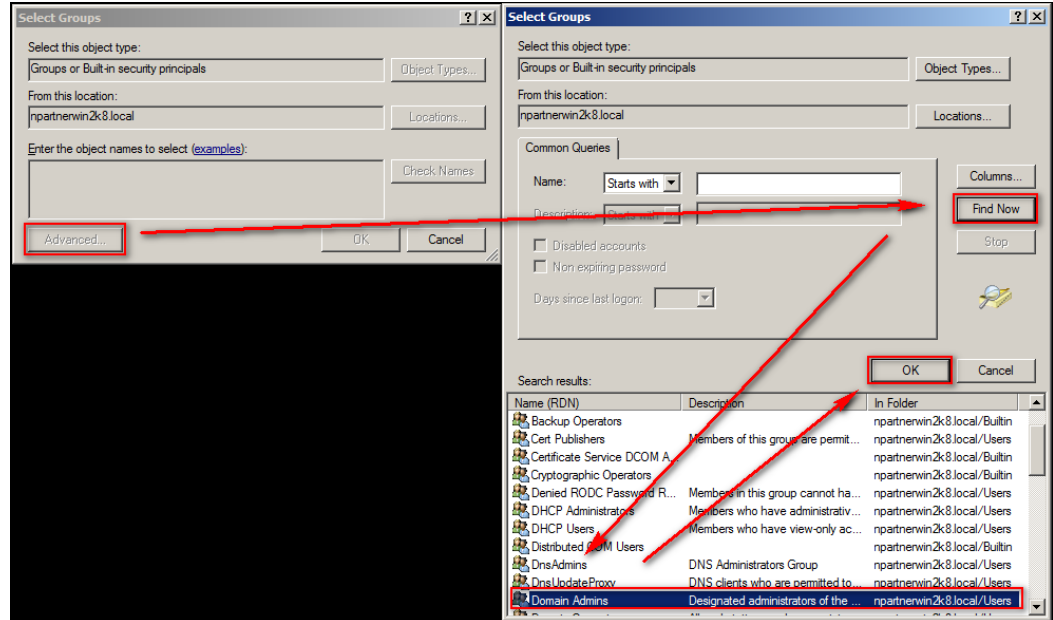

#### Click [OK].

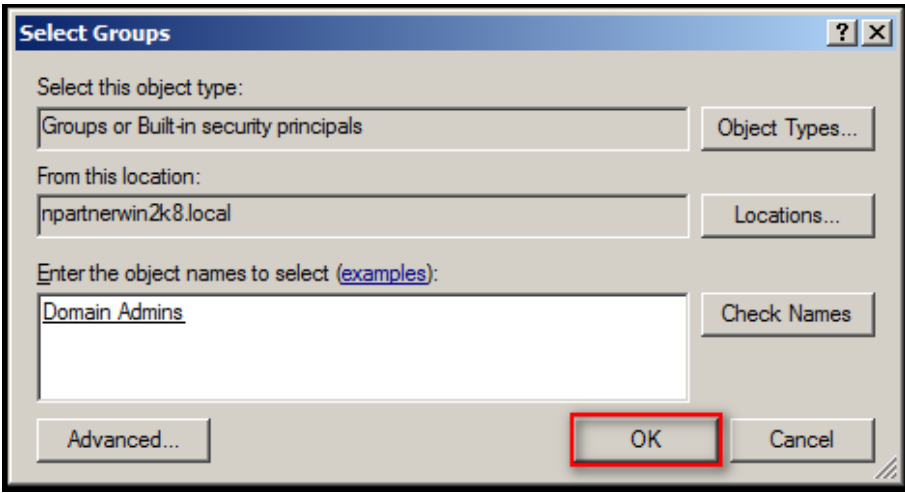

#### <span id="page-15-0"></span>**1-2-2 Windows 2008 AD Server Audit Configuration**

Please refer to the Chapter 3 [Windows 2008 AD Server Audit configuration] of the document「**[Windows AD audit to syslog](http://www.npartnertech.com/download/tech/%20N-Reporter-Windows-AD-auditTosyslog_tw.pdf)**」to setup audit policy of the Default Domain Controller.

Remark: Please allow the Windows AD Server DCOM port TCP 135 on the firewall.

### <span id="page-15-1"></span>**1-3 Windows 2012 AD Server Configuration**

#### <span id="page-15-2"></span>**1-3-1 Add new WMI Remote login Domain User**

Logon the Windows AD server by domain administrator. Click [ Start/All

Programs/Administrative Tools/Active Directory Users and Computers].

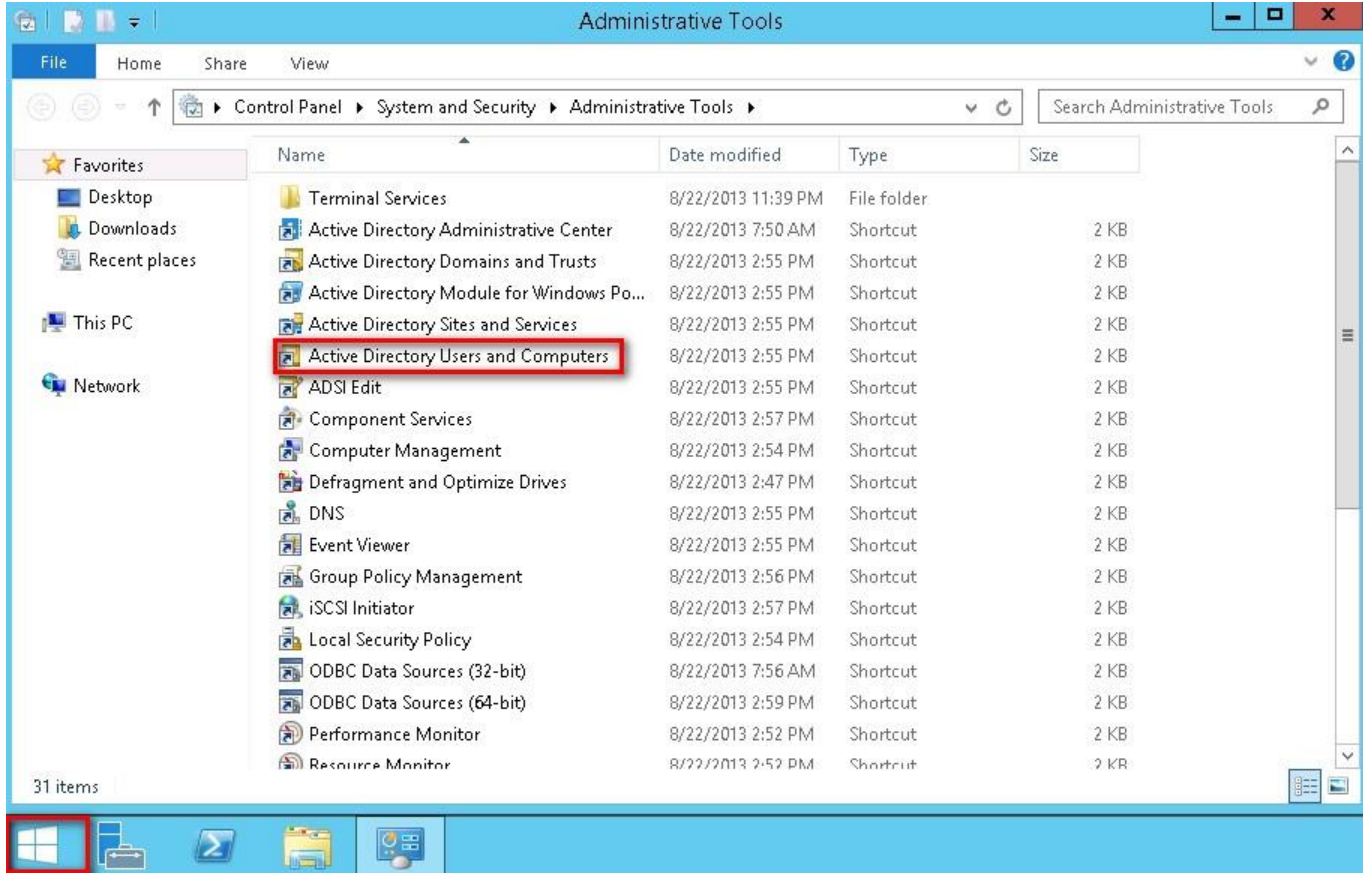

Click forest root domain, the NPWin2012r2cht.local in this example. Right click [Users] and

Click [New/User].

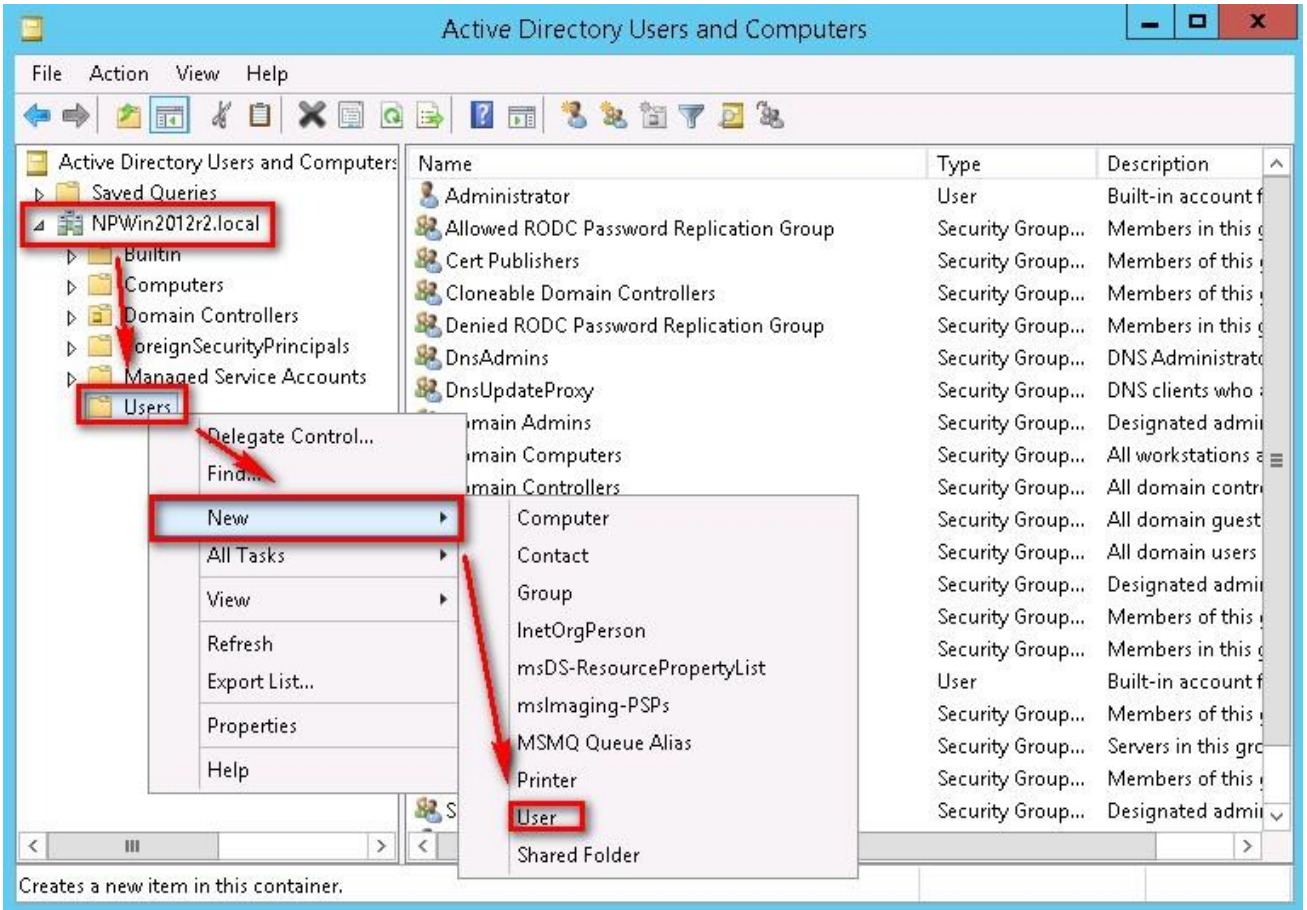

Type "npartner" into the field "Last Name". Type "npartner" into the User Logon Name.

After all click [Next].

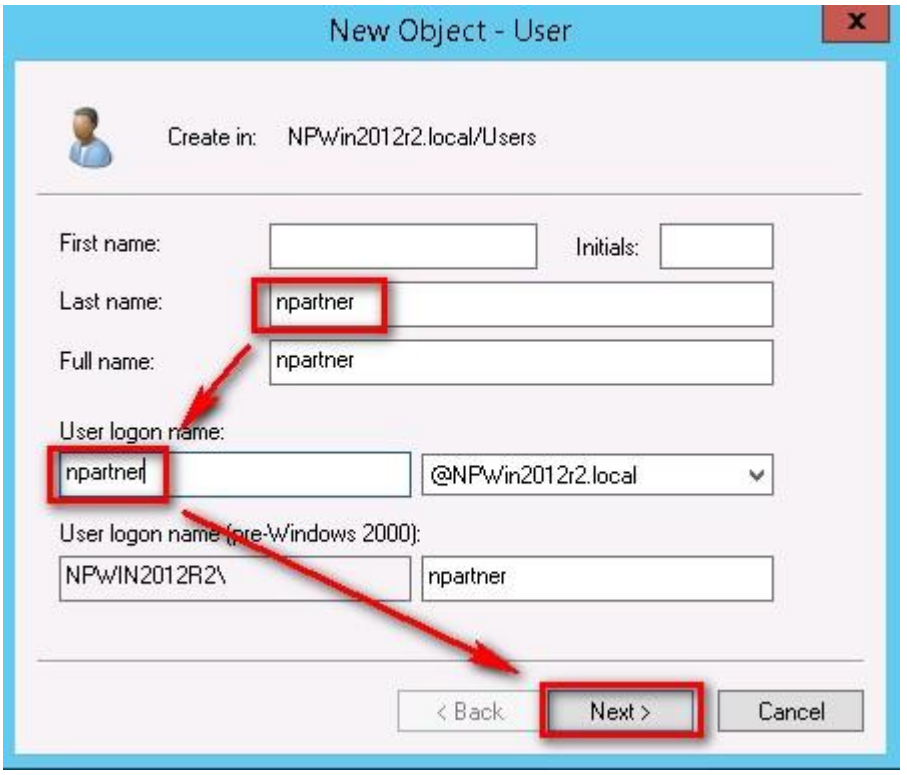

Check [Password never expires] after fill in the password. Click [Next/Finish].

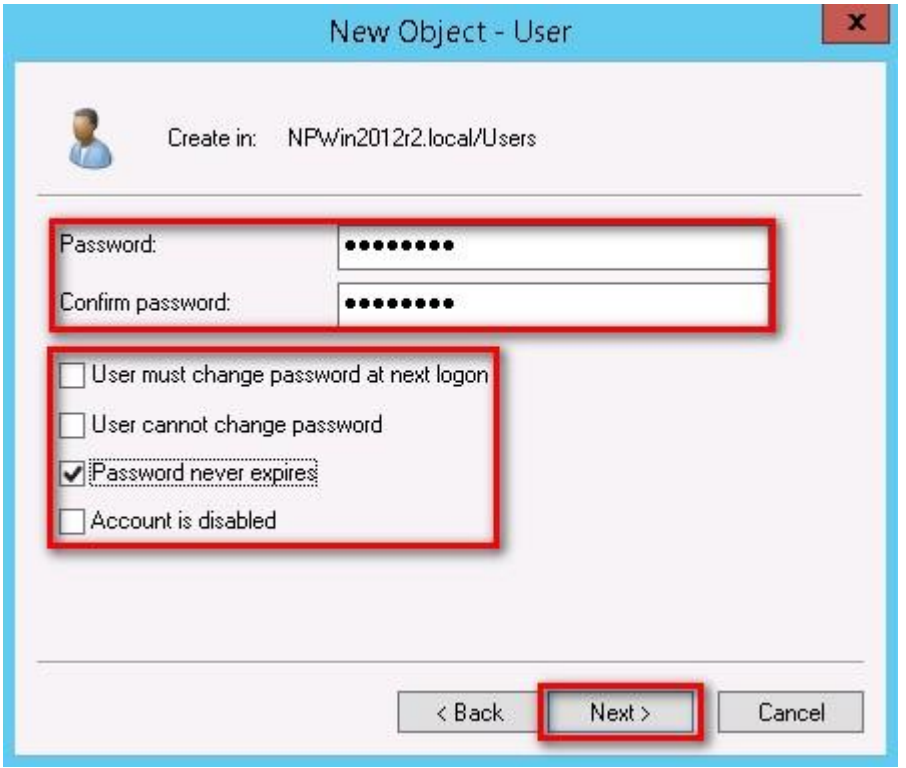

Click [Users]. Right click "npartner", then click [Add to a group].

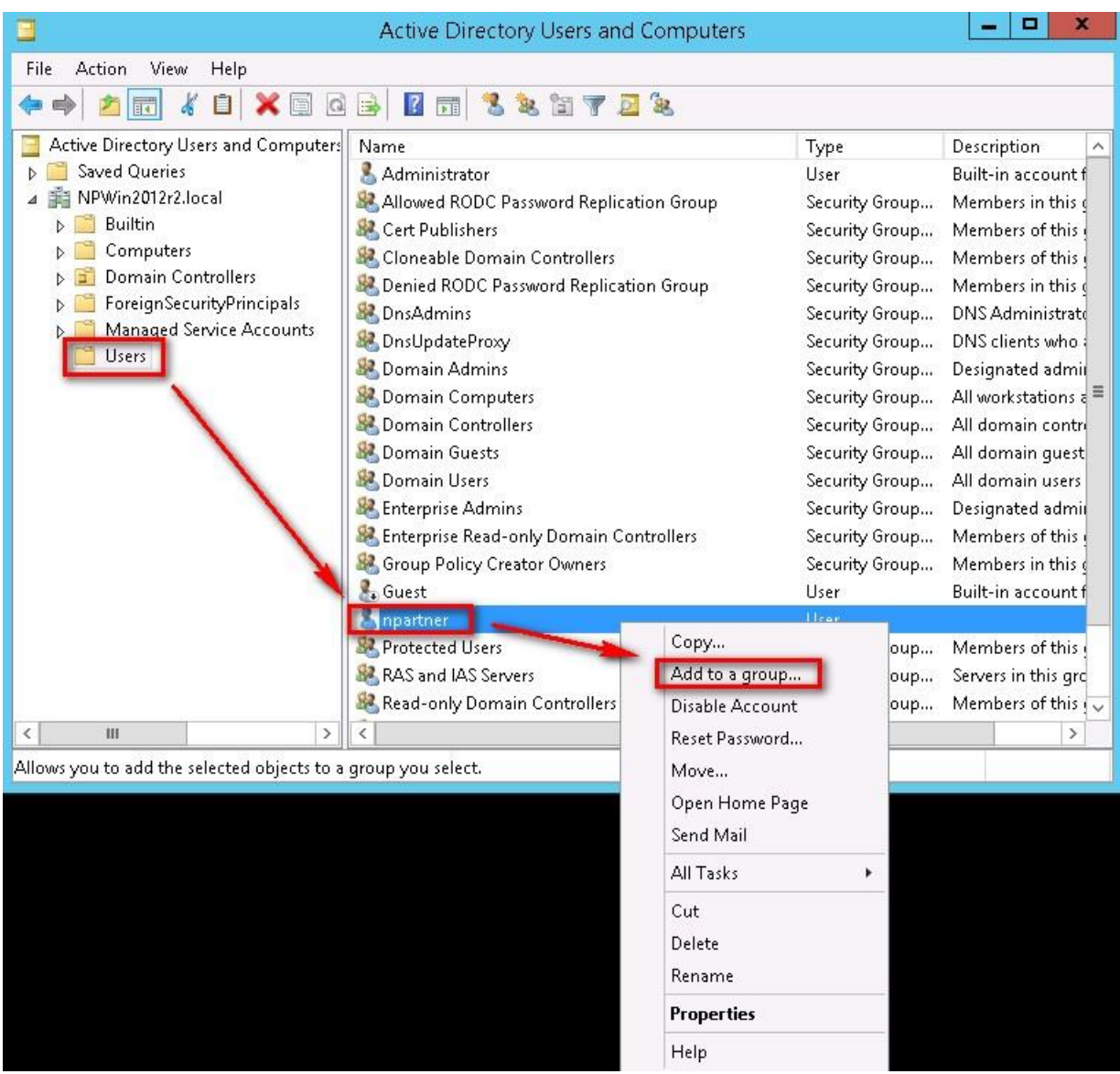

Click [Advanced/ Find now/ Domain Admins/ OK], add the WMI remote user npartner into

the Group of the Domain Admins.

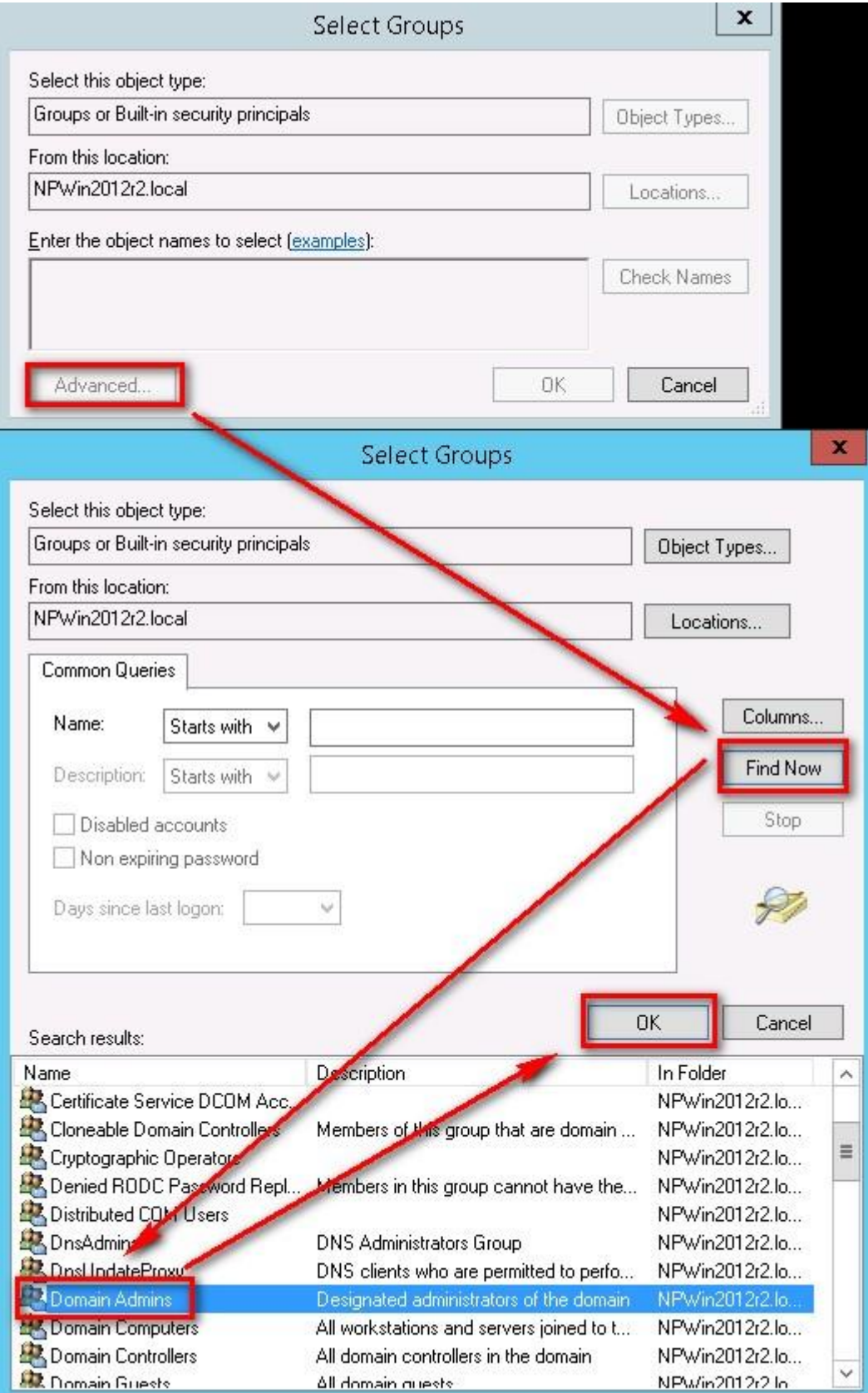

#### Click [OK]

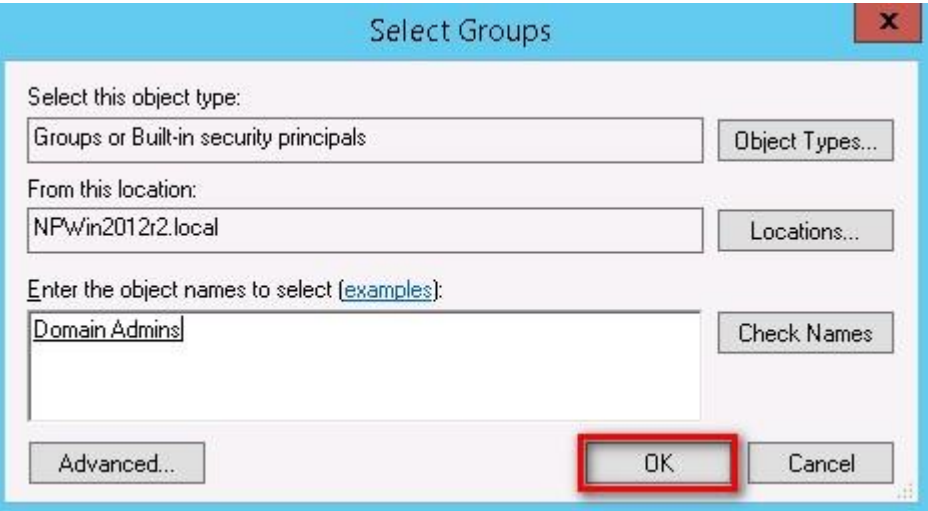

#### <span id="page-20-0"></span>**1-3-2 Windows 2012 AD Server Audit Configuration**

Please refer to the Chapter 4 [Windows 2012 AD Server Audit configuration] of the

document「**[Windows AD audit to syslog](http://www.npartnertech.com/download/tech/%20N-Reporter-Windows-AD-auditTosyslog_tw.pdf)**」to setup audit policy of the Default Domain

Controller.

Remark: Please allow Windows AD Server the DCOM port TCP 135 on the firewall

# <span id="page-21-0"></span>**2. Add Windows AD Server WMI Device on N-Reporter**

#### <span id="page-21-1"></span>**2-1 Add Windows AD Server WMI device**

Login the N-Reporter by go to URL [http://\\$N-Reporter\\_IP.](http://$n-reporter_ip/) For example, go to [http://192.168.2.56.](http://192.168.2.56/) Input account name and password. The default username and password are admin/admin. Click [Login] to logon N-Reporter Web.

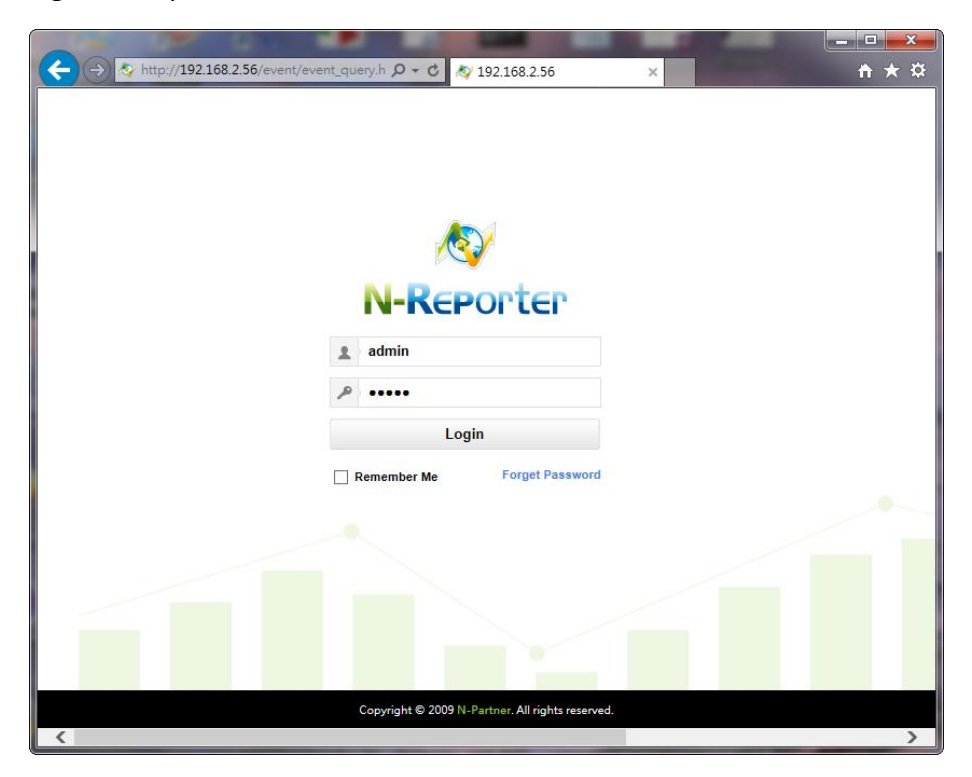

Click [Device / Syslog Device].

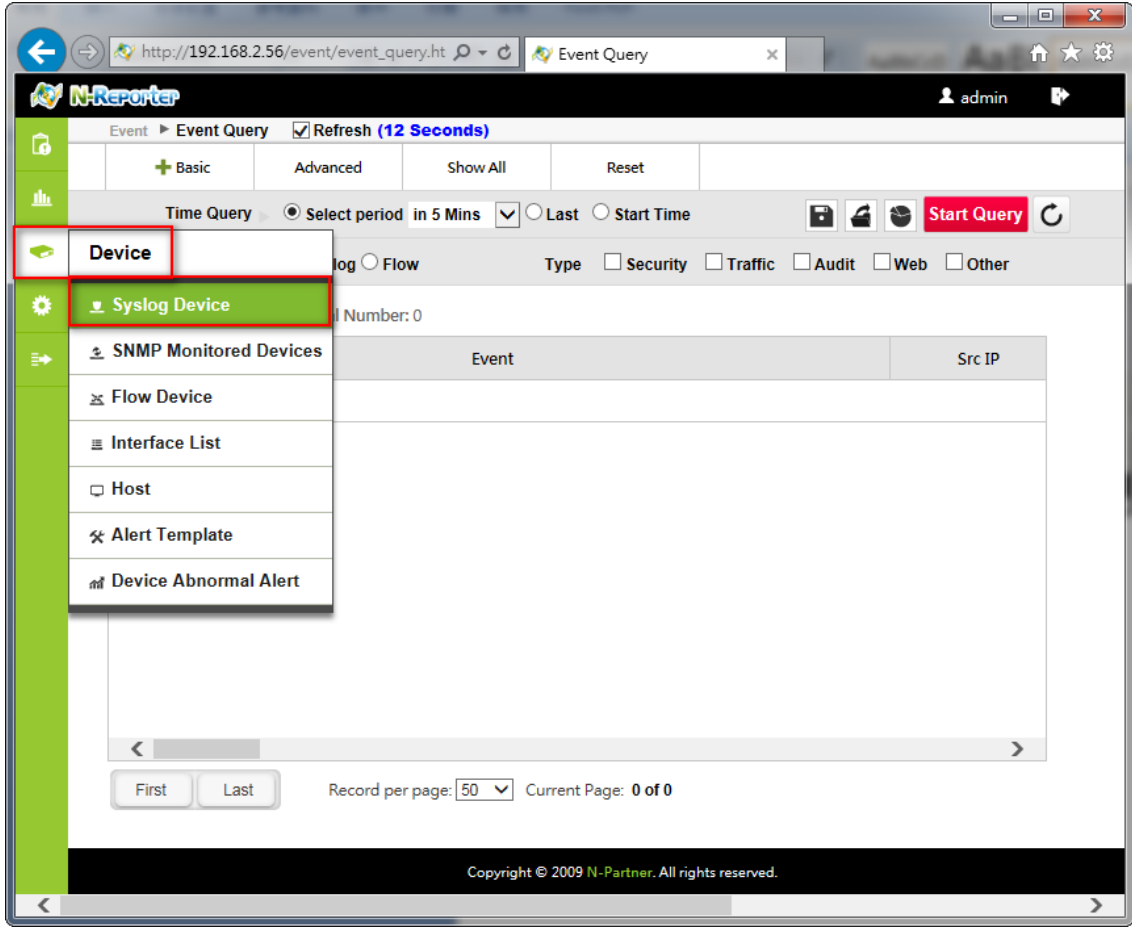

Click  $\Phi$  to open a windows [Add or Edit Syslog Device]. Select the [Location] where the WMI device is belongs to. For example, the location here is Root. Type Name and Device IP of the WMI device. Select [Windows 2008/2012 AD Server (WMI)] in data type and [(13) log audit] in Facility and Locale as "UTF8". Type in login account, Login password and Confirm password of the WMI device and check [Activate] to start receiving log from the WMI device. Then select the "Device folder" and click [OK].

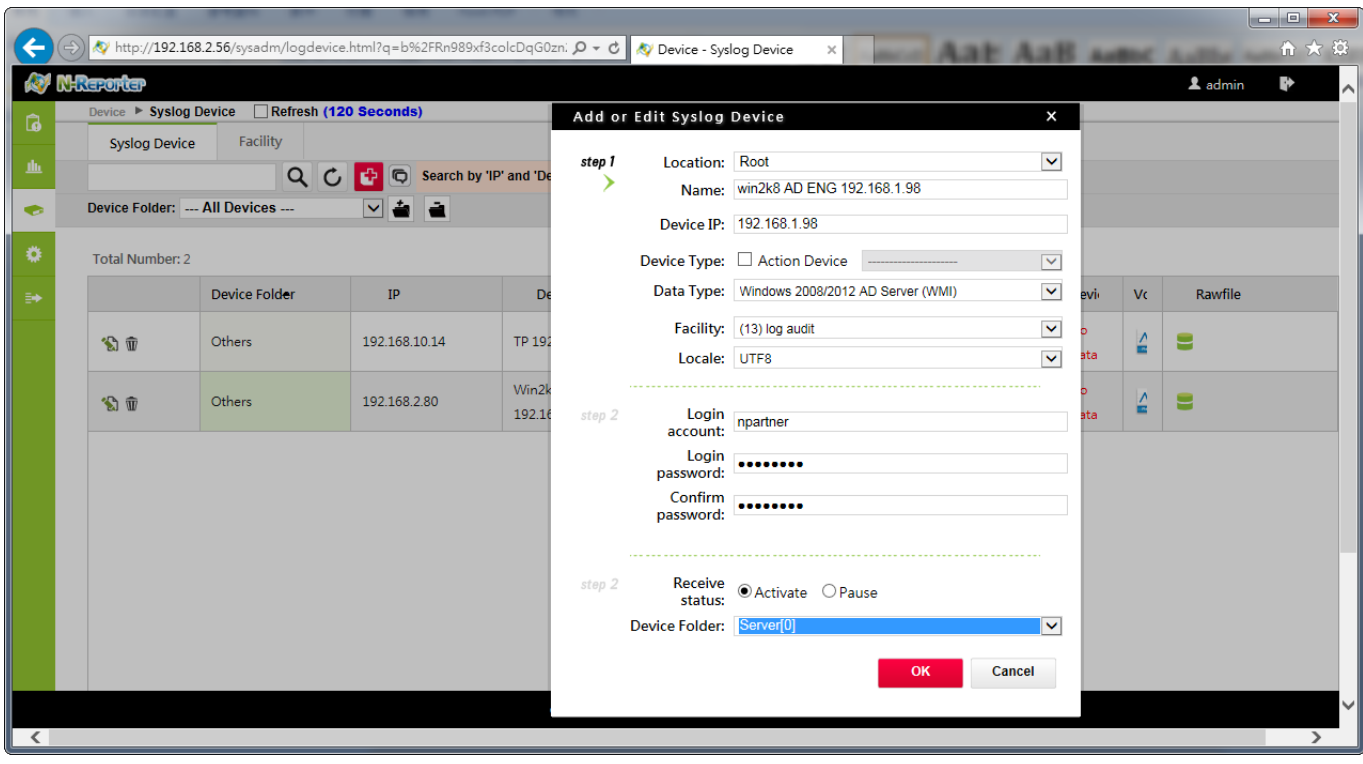

Remark: Choose [BIG5] for Windows 2003 Traditional Chinese Version. Choose [GB2312]

for 2003 Simple Chinese Version. Choose [ UTF8] for Windows 2003 English Version. For

Windows 2008/2012, please use [UTF8].

#### <span id="page-24-0"></span>**2-2 Setting NTP Server**

Click [ System / Network / System Time].

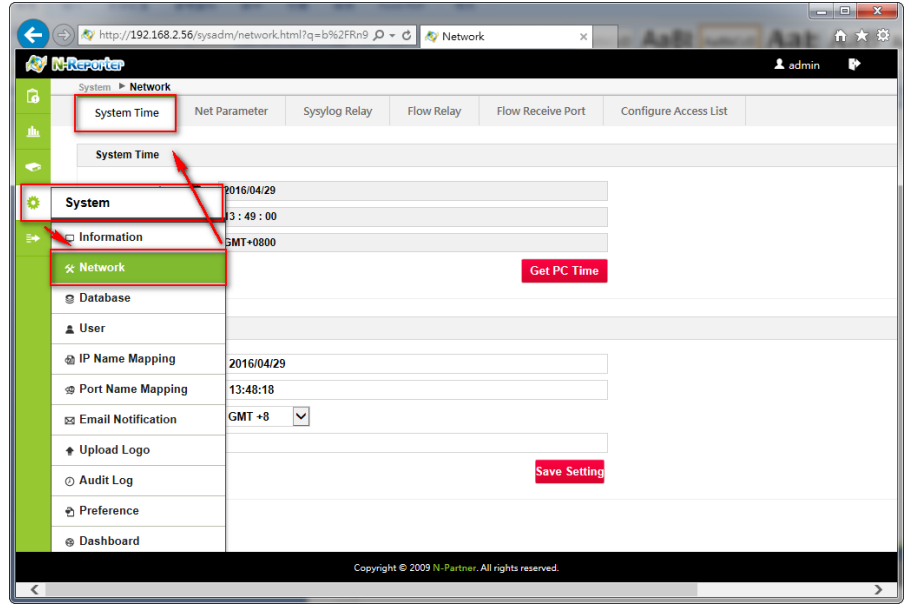

Click [Use NTP]. Type NTP server IP or host name, for example "time.stdtime.gov.tw".

Click [Save Setting]. You can also type "tw.pool.ntp.org or internal NTP server IP.

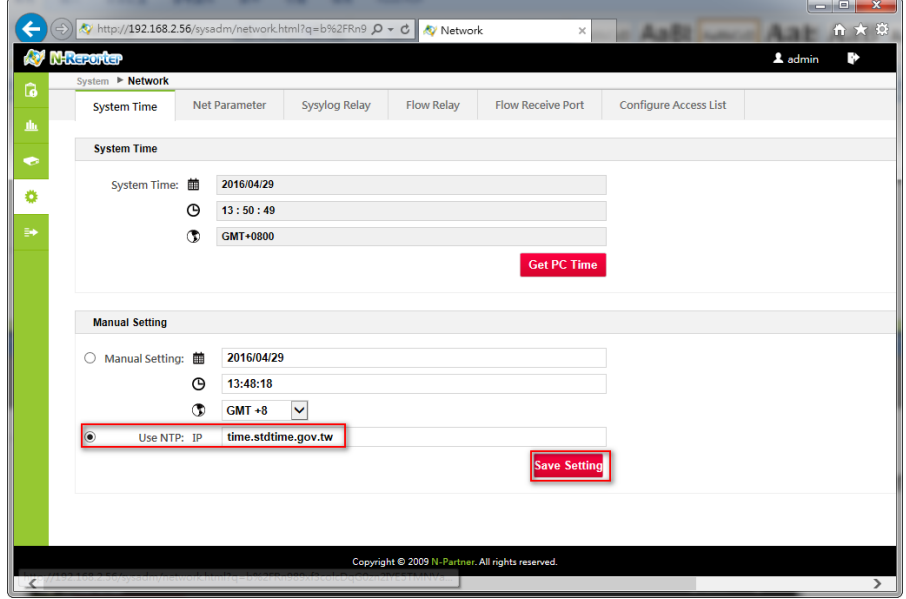

Remark: If the time setting between WMI device and N-Reporter system is not the same, it

will cause WMI query data loss. After you add a WMI device, then set the NTP Server,

synchronize system time every day.

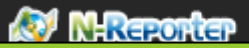

#### **Contact**

**N-Partner:** TEL: +886-4-23752865 FAX: +886-4-23757458 **TAC Support:** Email: [support@npartnertech.com](mailto:support@npartnertech.com) Skype: support@npartnertech.com

#### **Sales Support:**

Email: [sales@npartnertech.com](mailto:sales@npartnertech.com)

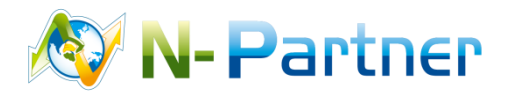